# Saxion 大学申请手册

此手册将一步一步解释Saxion大学的申请流程。在获得Saxion大学申请用户名和密 码之前,申请本科或者研究生的学生(研究生专业包括Facility Management, Real Estate Management)必须通过Studielink[\(www.studielink.nl\)](http://www.studielink.nl/)注册申请。 申请其它专业的学生在获得账号前需要通过sis.saxion.nl/account来获取密码。

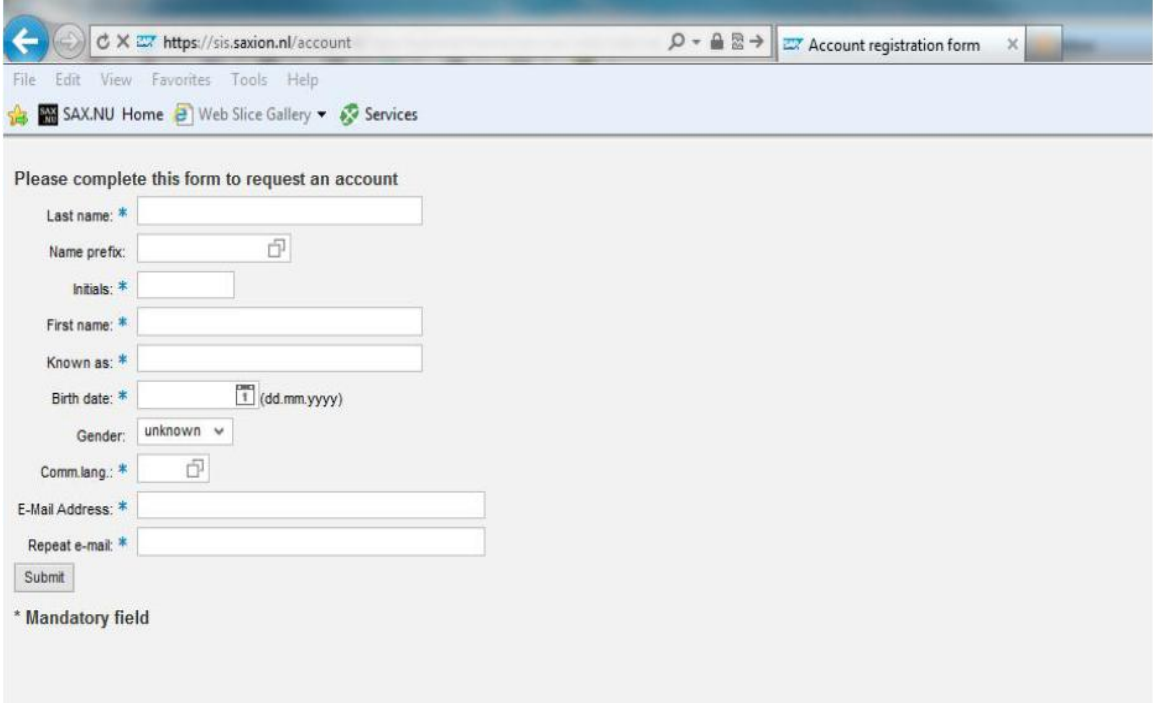

通过Studielink或者sis.saxion.nl/account申请后,我们将会把帐号消息发送到 你注册时用的邮箱。需要注意的是,有时候发送的邮件会被认为是垃圾邮件,所以 务必同时检查你的垃圾邮件箱。在收到账号信息后你就可以登录到申请窗口,然后 填写需要的信息以及提交必要的资料。

申请窗口的地址是: sis.saxion.nl. 你将会转到登录页面, 在这里登录。为了顺 利转到英语页面,请把你的浏览器语言设置为英语。

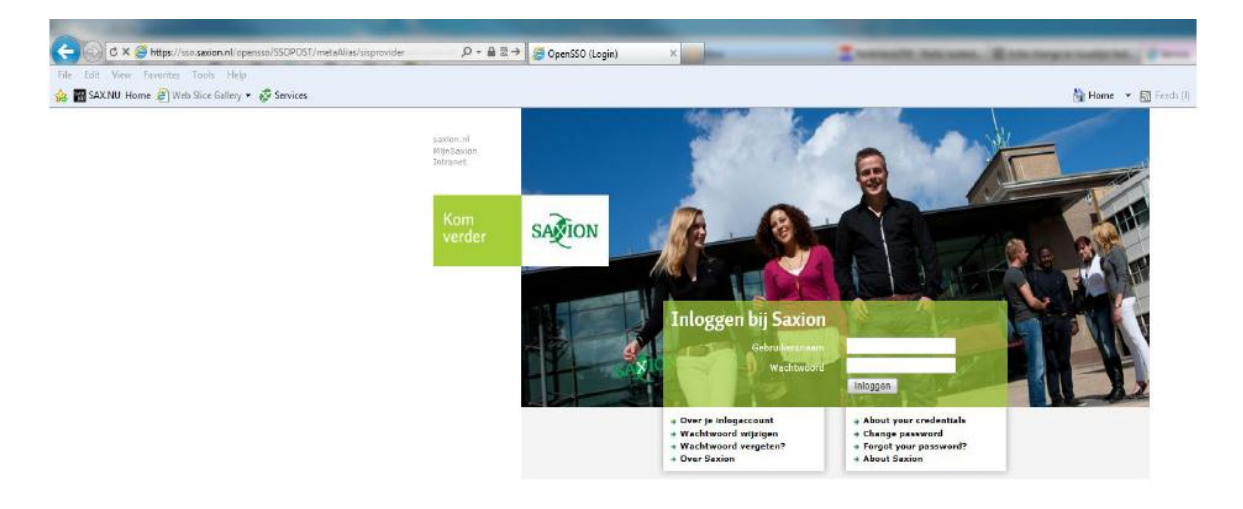

#### 上面显示的就是登录页面:

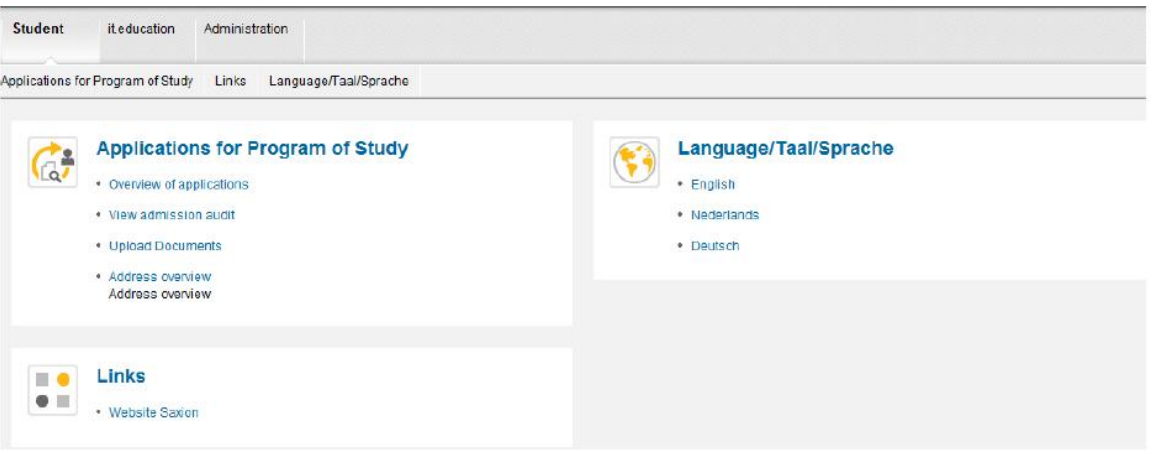

- 1)Overview of applications: 在这里你可以查询所有的申请。
- 2)View admission audit: 在这里你可以查询申请专业的申请要求。
- 3)Upload documents: 在这里你可以上传相关的资料。资料在整个申请过程中都 可以上传,完成申请后也可以提交必要的资料。
- 4)Address overview: 在这里你可以修改你的地址。

点击"Overview of applications"后,你将会转到下面显示的页面:

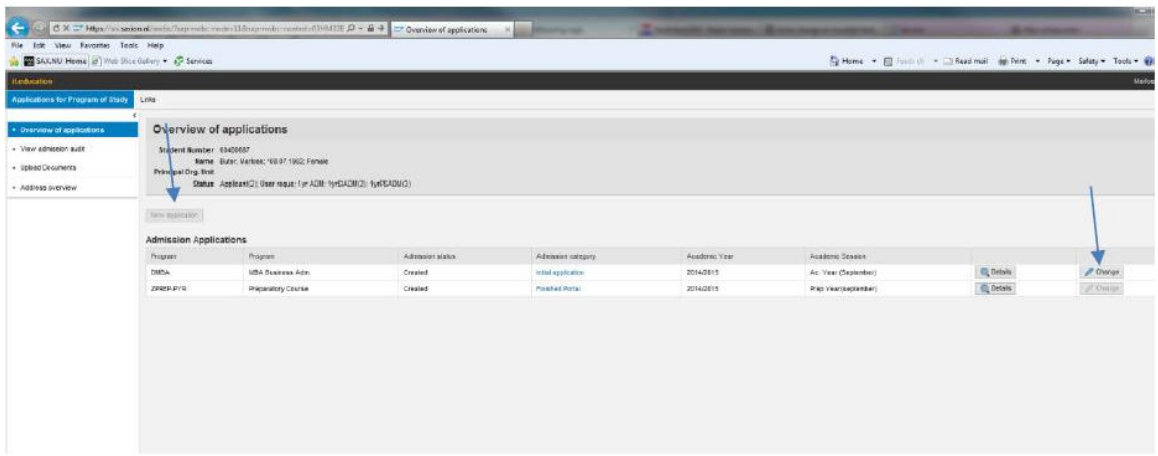

如果你在Studielink上已经注册了专业,在这里将会对应的显示。如果你希望申请 不同的专业(不通过Studielink),你可以点击"New application button"。然 后你将看到下面显示的页面。如果你希望完善消息或者是资料,你可以点击 "Change"来操作。

## 申请第一步:

点击"New application"后,你将可以选择你的专业。

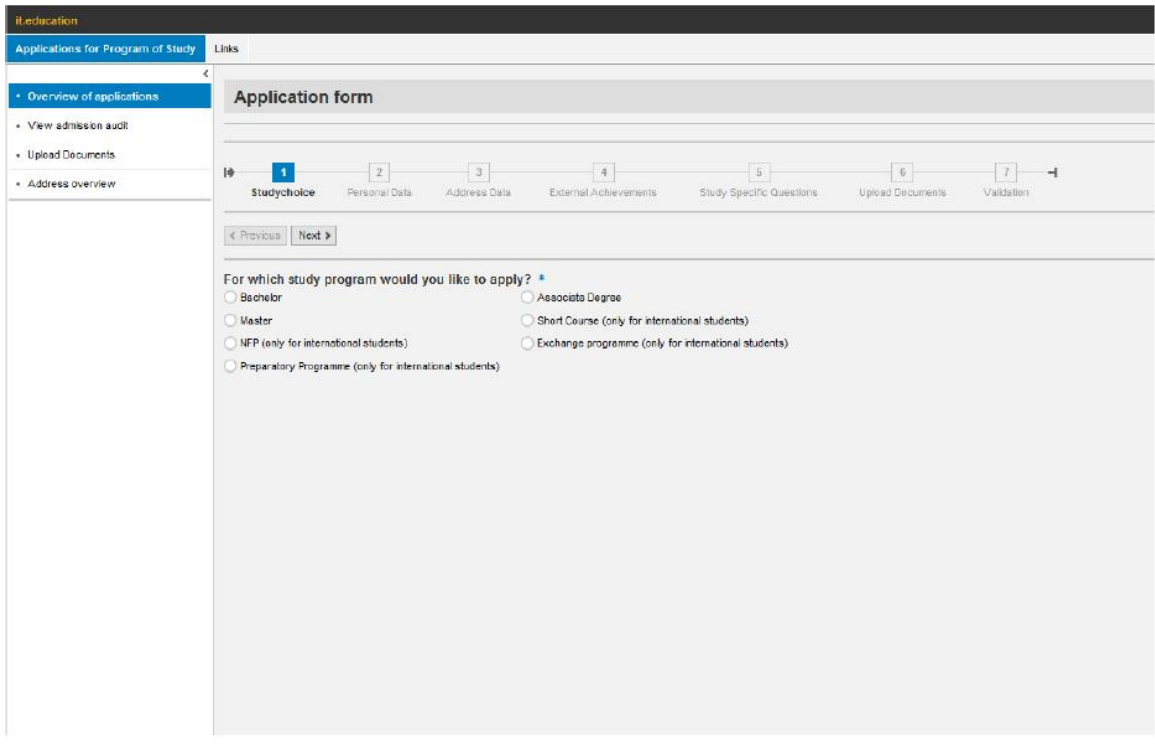

#### MA/MBA 对应专业的申请:

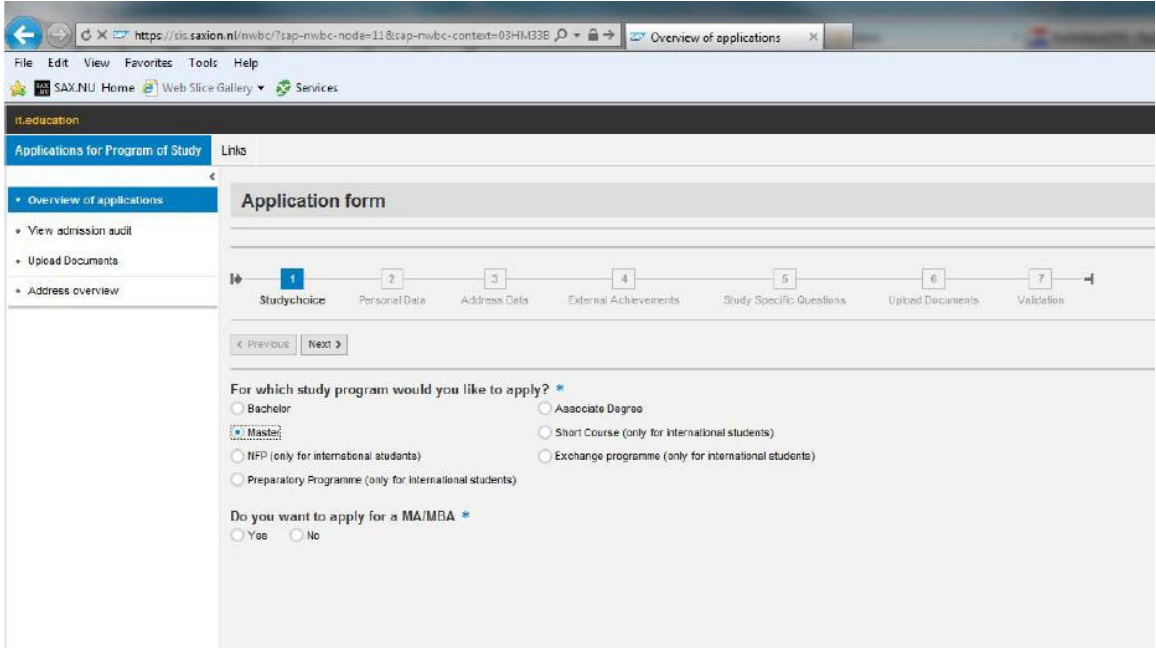

预科课程的申请(Short Track and Foundation Summer Course在此页面申请,下 面显示的在Studielink申请)。请选择正确的课程和课程周期。

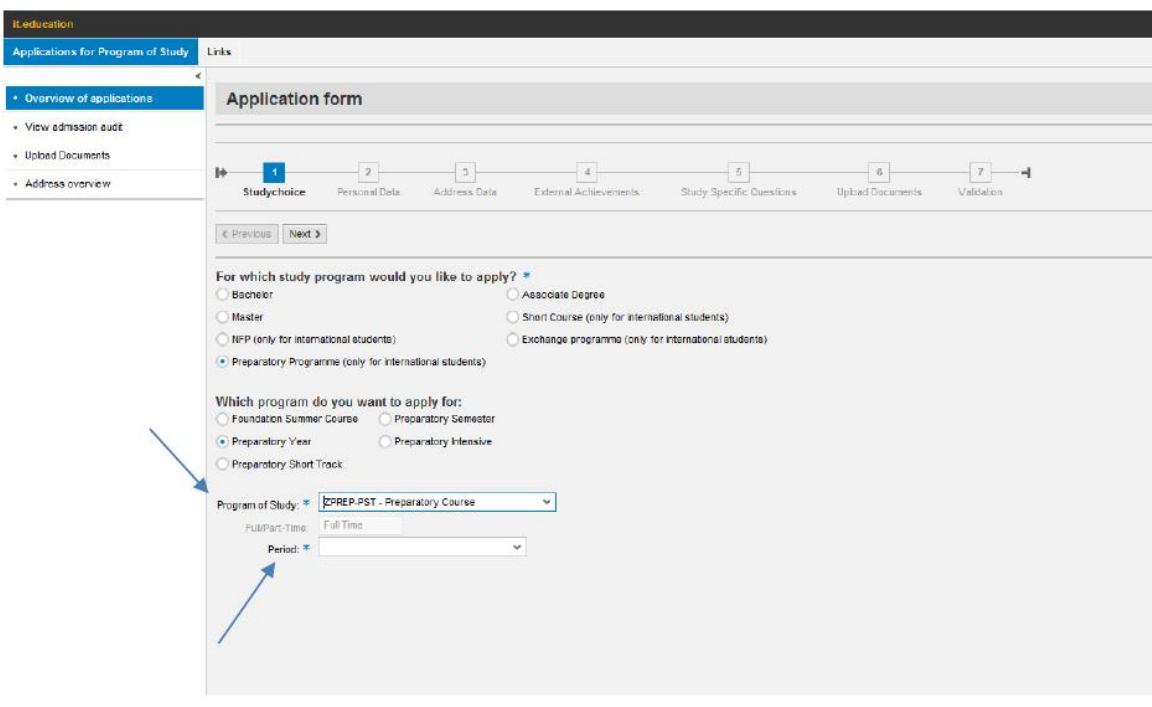

#### 一年预科申请步骤(Example)

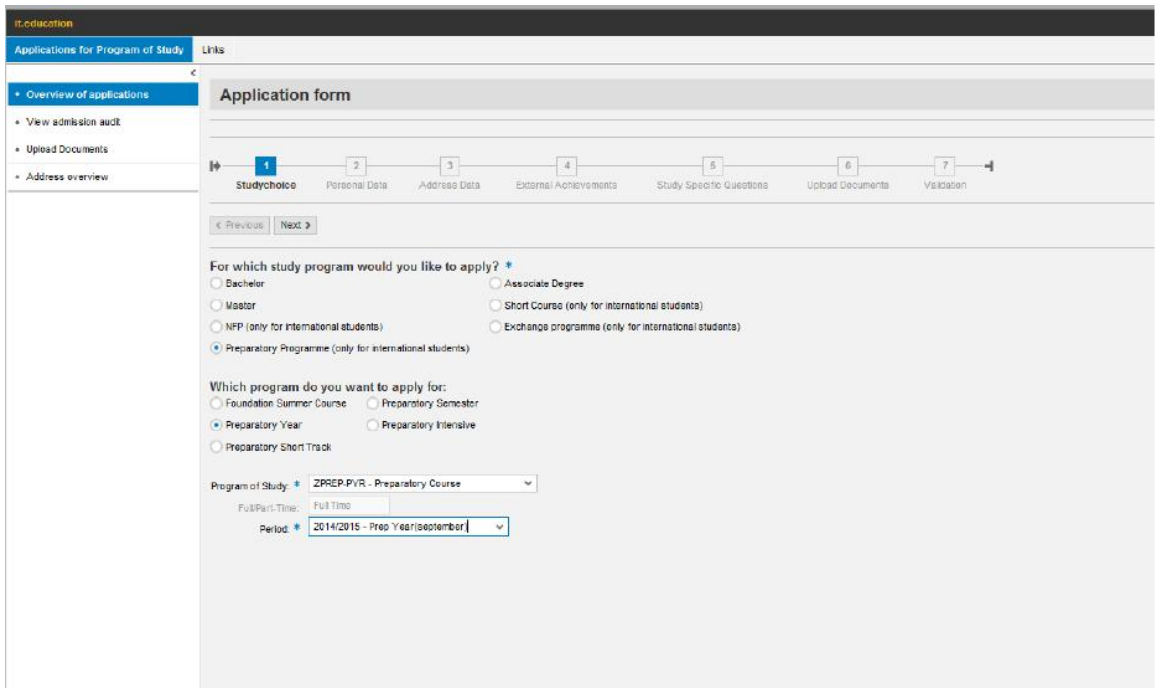

如果你在Studielink已经申请完毕,就不能在这里修改。但可以转到Studielink来 修改你的个人资料和专业。

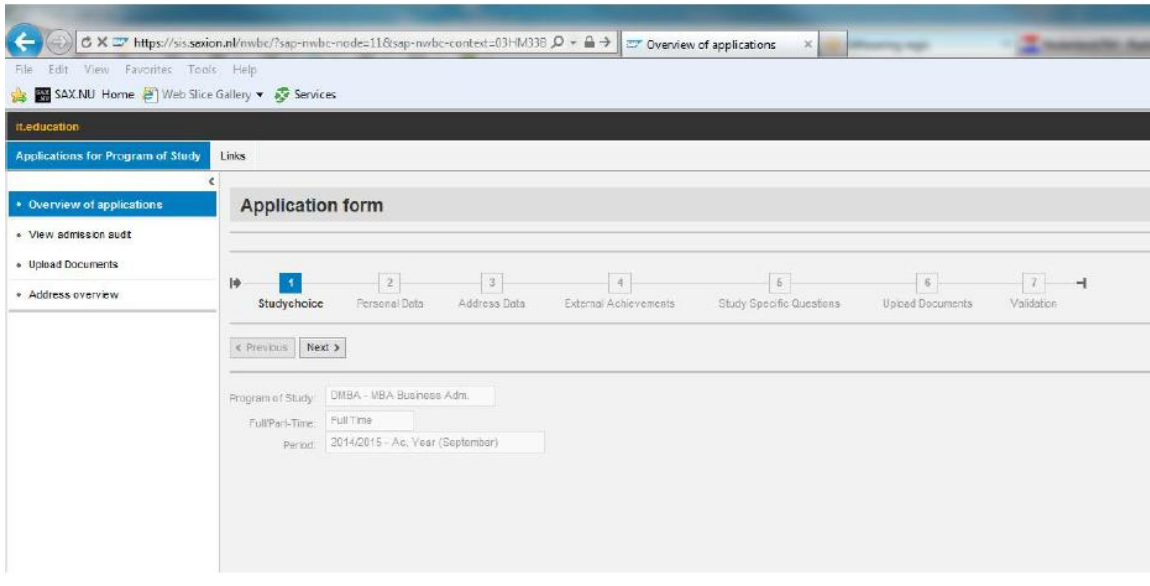

# 申请第二步:

在这里你可以填入你的个人信息。如果你是通过Studielink填写的,你则需要转到 Studielink来修改。

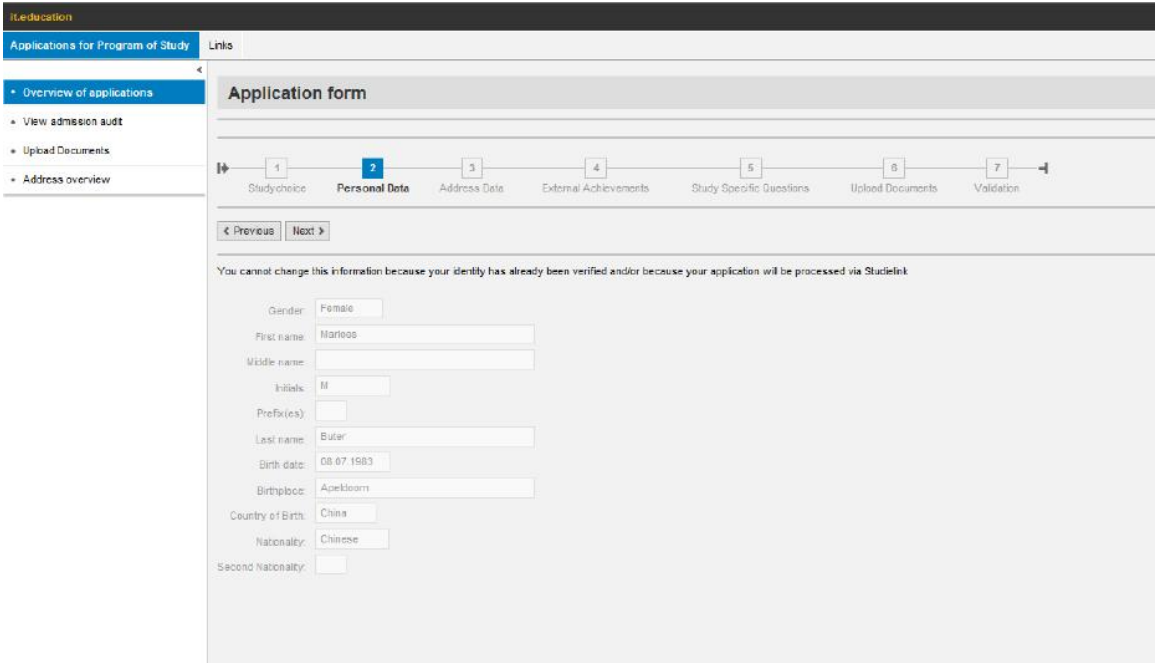

## 申请第三步:

在这里填写个人资料。 GBA地址是你在荷兰的地址。填写此信息如果你已经在荷兰 居住或者你已经到达荷兰并已经在市政厅注册。

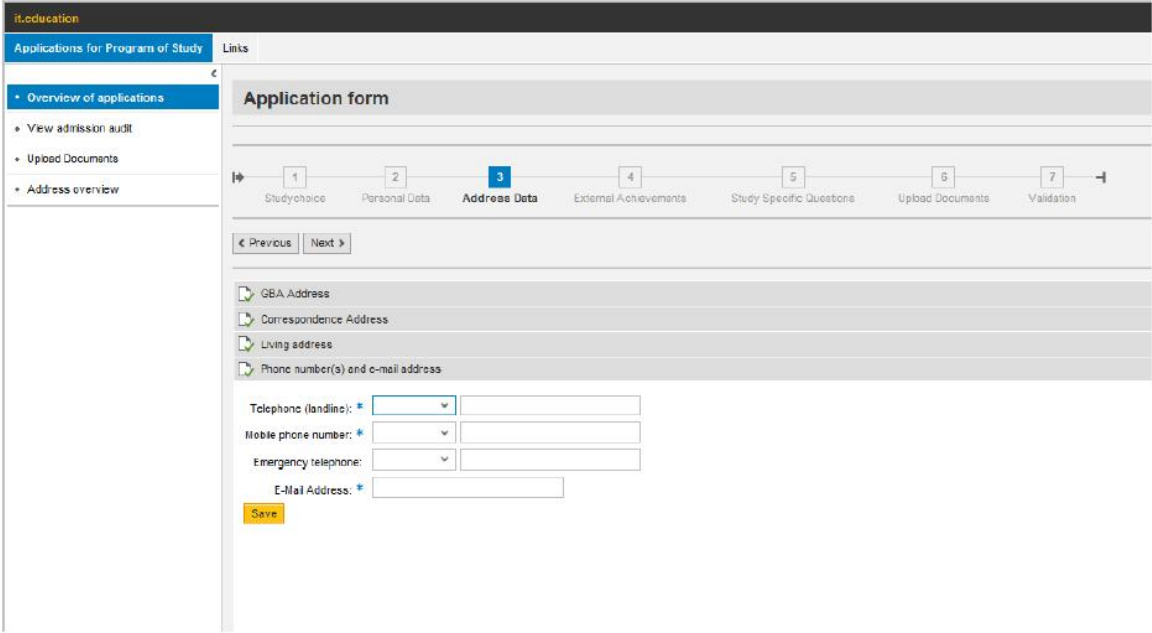

## 申请第四步:

在Studielink的信息将会在这里显示。申请其他专业的学生不需要在这里填写,而 是在"申请第六步"上传成绩单或者是文凭。

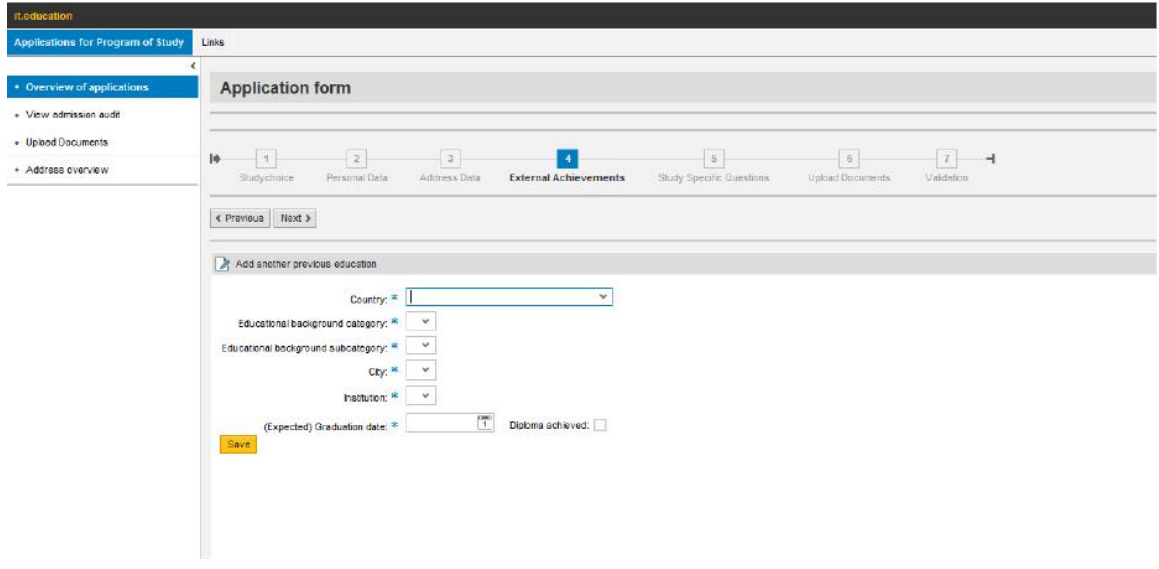

# 申请第五步:

在这里回答相应的问题,与此同时你可以补充中介信息。

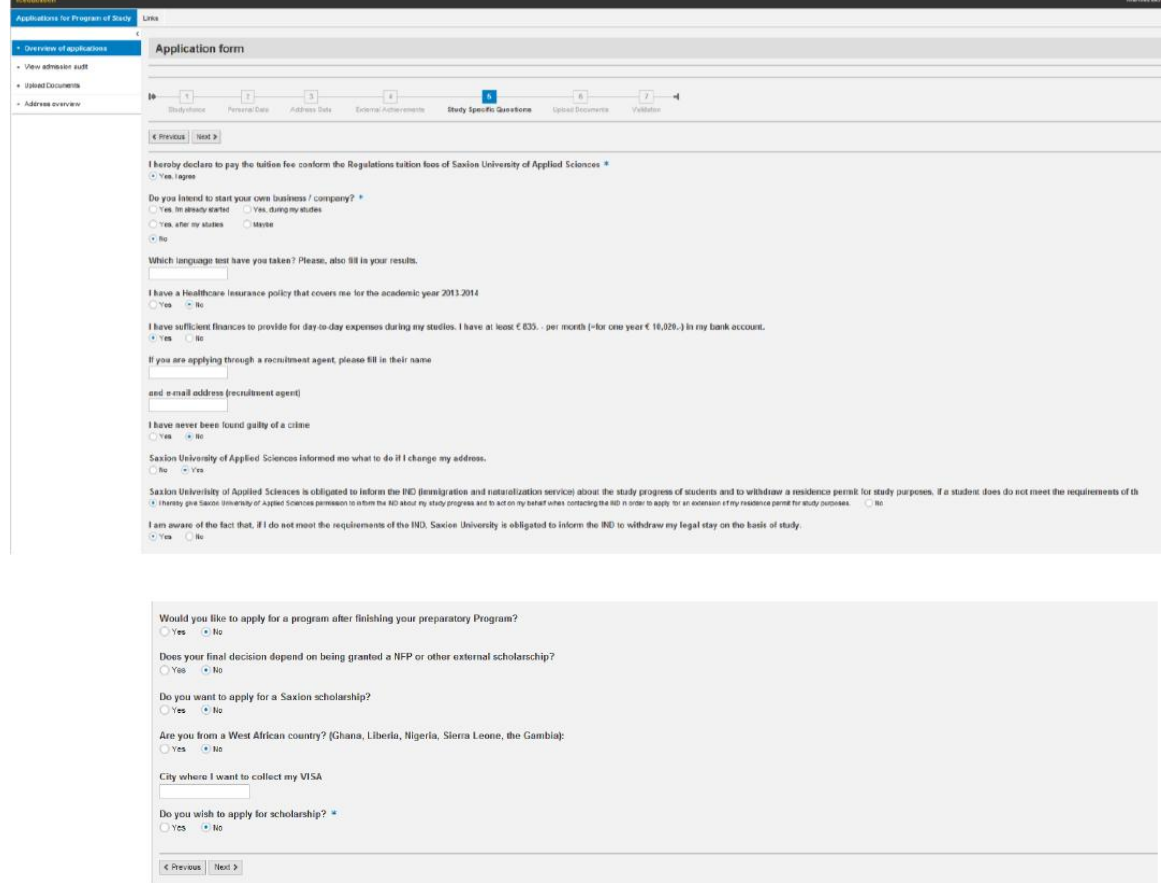

# 申请第六步:

### 在这里你可以上传或提交资料。

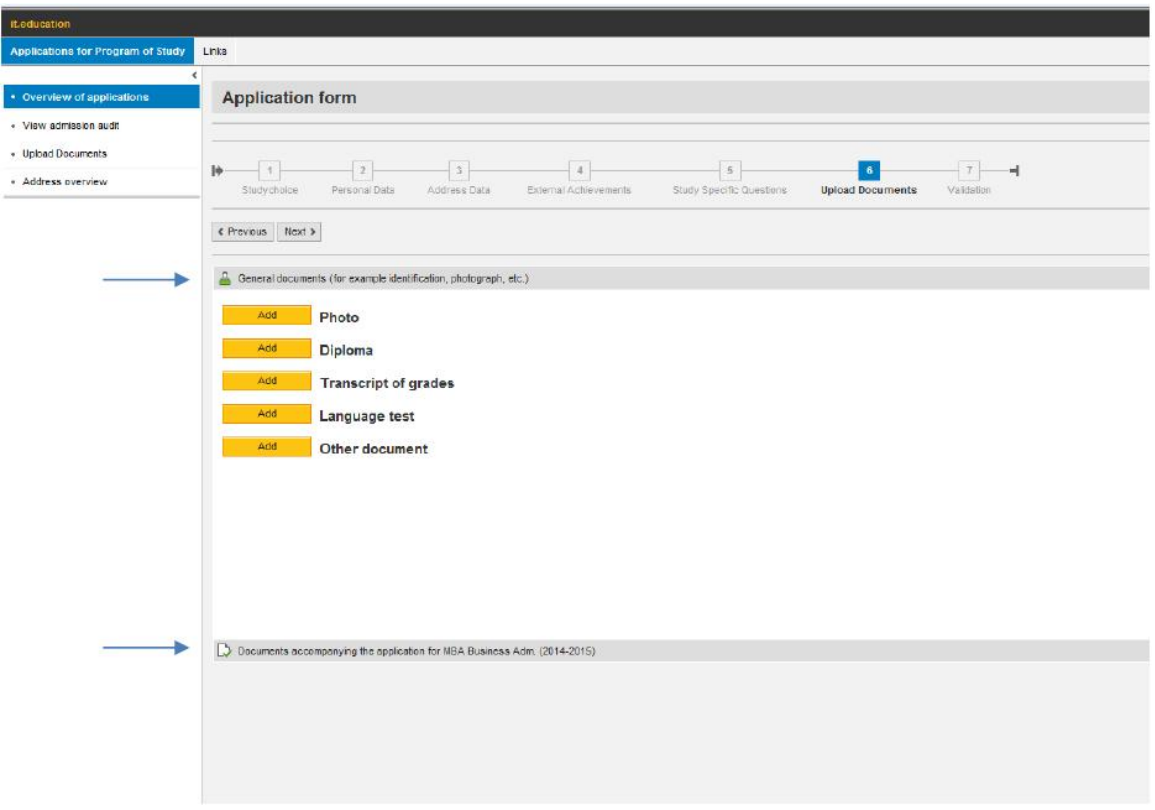

申请开始前你需要准备的资料:

### 基本文件

- 照片
- 护照复印件
- $\bullet$  CV
- 文凭
- 文凭翻译件
- 成绩单
- 成绩单翻译件
- 语言能力成绩(IELTS/TOEFL)

#### 对应专业所需要的文件

- 动机信 (对应专业:SDP/研究生专业)
- 课程描述 (对应专业:SDP 申请)

## 申请第七步:

请确认并在对应的格子上打勾来完成你的申请。

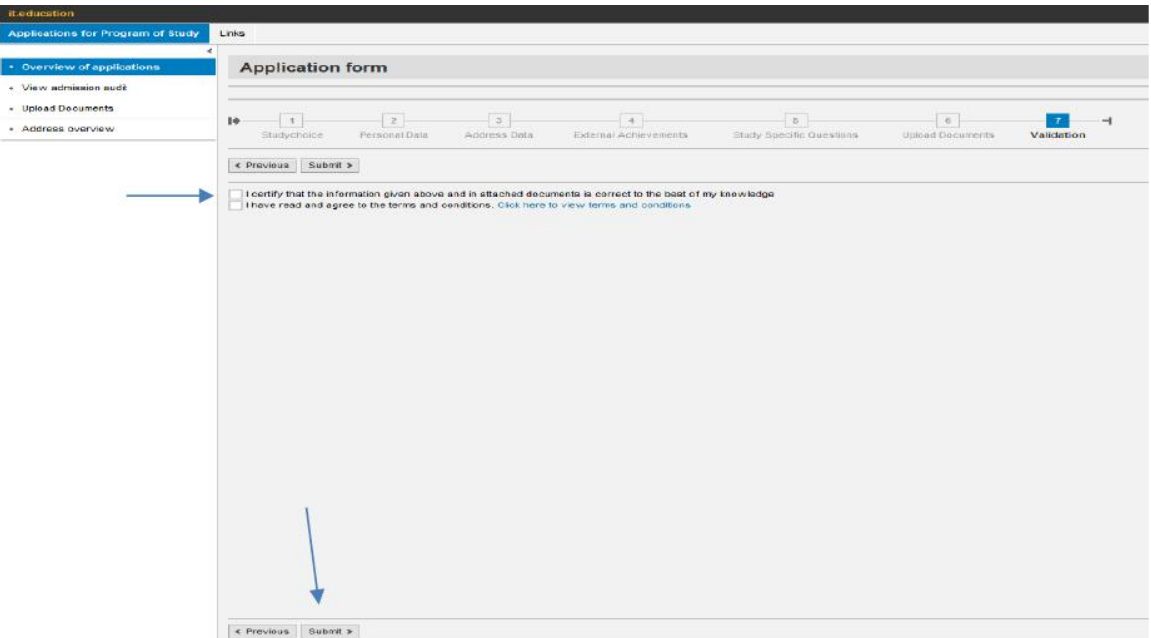

如果你回到"Overview of applications", 你将看到"Initial application" 变成了"Finished Portal".也就是说你成功提交了你的申请,我们也将开始评估 你的申请。

现在你可以通过同样的步骤来申请新的或者不同的专业课程。

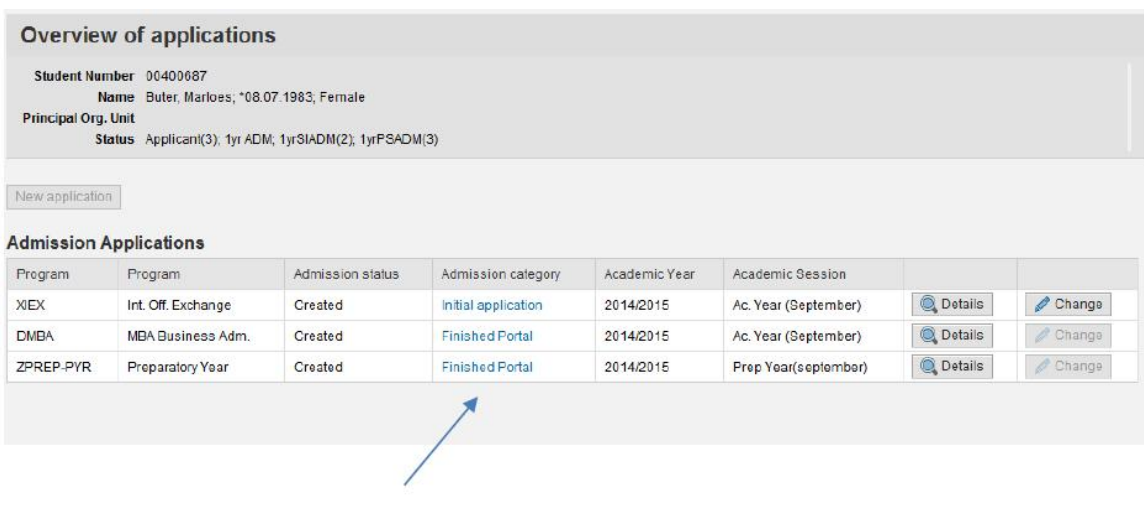